# 解决方案实践

# 华为云数字资产管理解决方案实践

文档版本 1.0 发布日期 2023-12-07

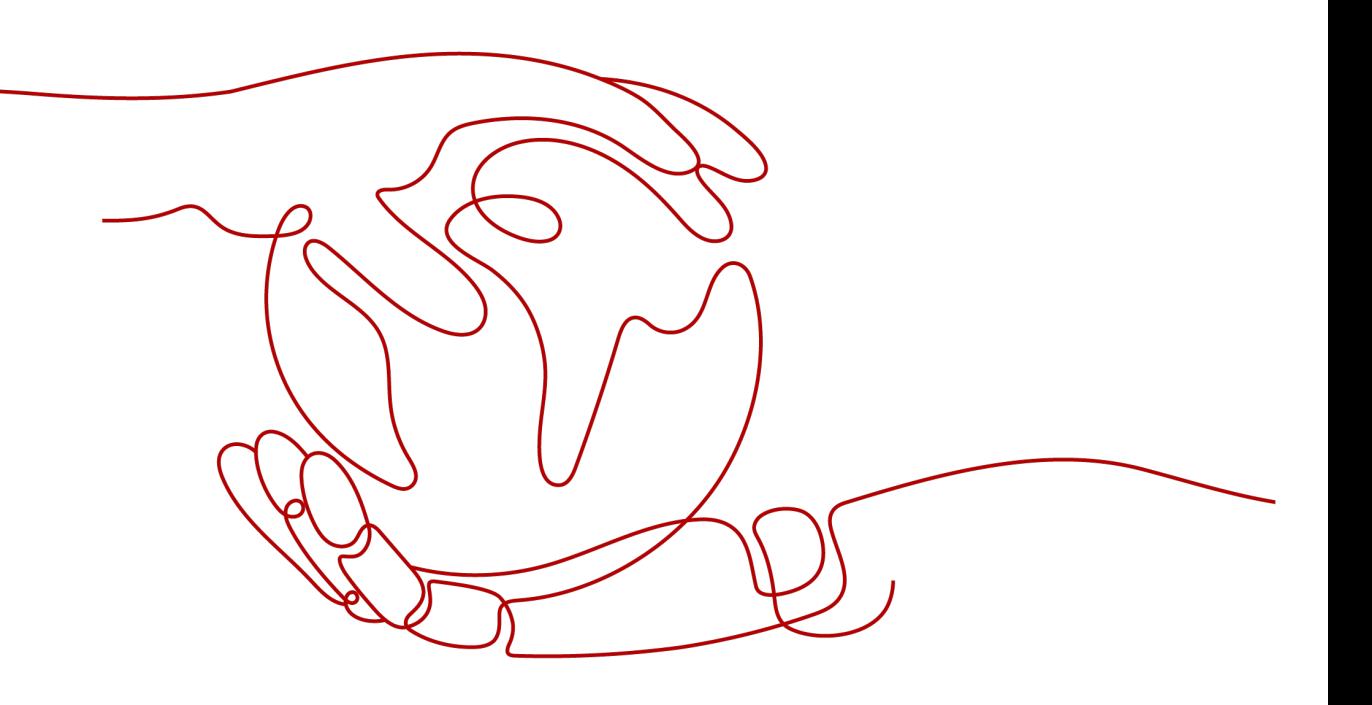

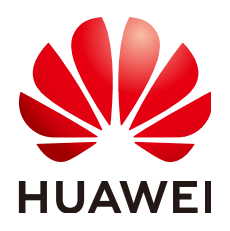

# 版权所有 **©** 华为技术有限公司 **2024**。 保留一切权利。

非经本公司书面许可,任何单位和个人不得擅自摘抄、复制本文档内容的部分或全部,并不得以任何形式传 播。

# 商标声明

**、<br>HUAWE和其他华为商标均为华为技术有限公司的商标。** 本文档提及的其他所有商标或注册商标,由各自的所有人拥有。

## 注意

您购买的产品、服务或特性等应受华为公司商业合同和条款的约束,本文档中描述的全部或部分产品、服务或 特性可能不在您的购买或使用范围之内。除非合同另有约定,华为公司对本文档内容不做任何明示或暗示的声 明或保证。

由于产品版本升级或其他原因,本文档内容会不定期进行更新。除非另有约定,本文档仅作为使用指导,本文 档中的所有陈述、信息和建议不构成任何明示或暗示的担保。

安全声明

# 漏洞处理流程

华为公司对产品漏洞管理的规定以"漏洞处理流程"为准,该流程的详细内容请参见如下网址: <https://www.huawei.com/cn/psirt/vul-response-process> 如企业客户须获取漏洞信息,请参见如下网址: <https://securitybulletin.huawei.com/enterprise/cn/security-advisory>

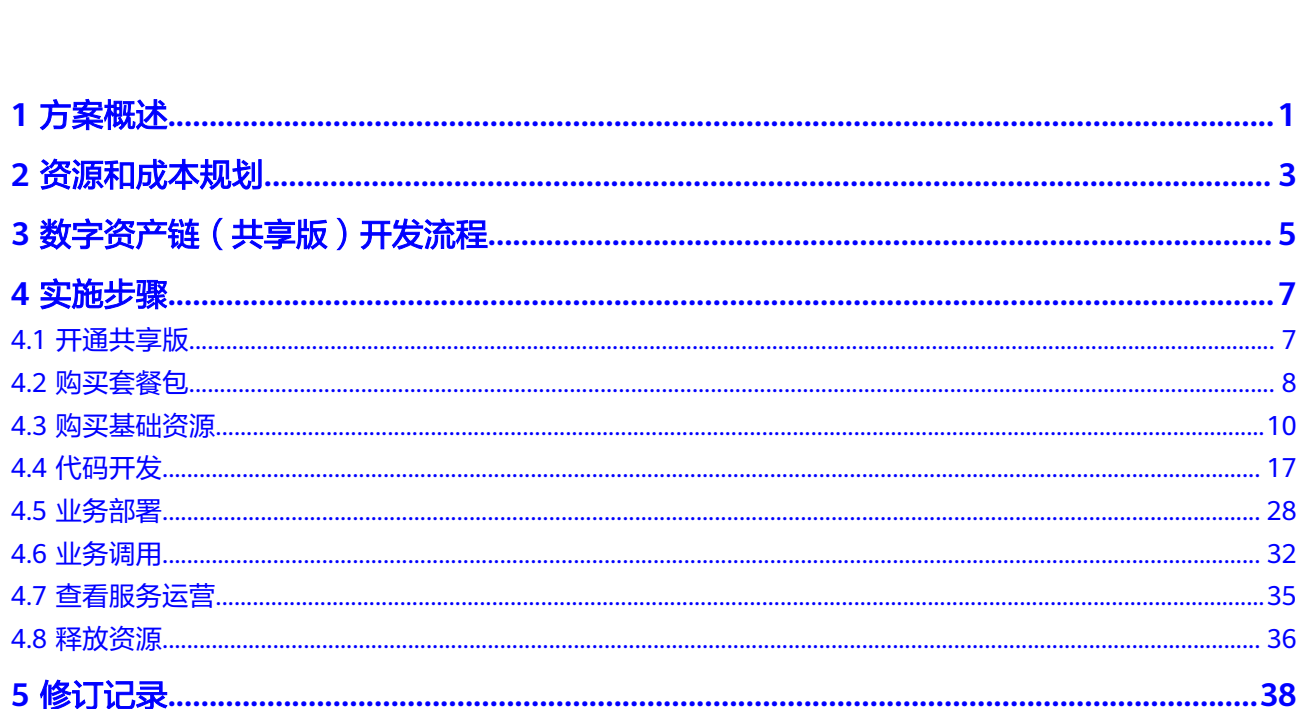

目录

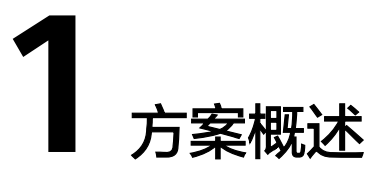

# <span id="page-4-0"></span>应用场景

企业需要将自己的一些特定IP(如文化艺术藏品,游戏,地域IP等)以数字内容的形式 进行发行宣传,有数字藏品、数字营销、数字游戏等应用场景诉求。特别适合如下类 型和行业的业务需求:

- 文旅行业: 将文物藏品、艺术品等通过实体数字化映射、元数据上链等技术手段 赋予了数字藏品额外价值,供消费者收藏
- 游戏行业: NFT是区块链游戏的基础, 通证化、追踪并转移独一无二游戏物品, 且无需托管。让玩家完全掌控自己的游戏物品
- 品牌零售业: NFT数字营销,获取私域流量、直接形成销售转化、积累客户数据 是品牌数字化营销的主要目标
- 互联网行业: 针对拥有数字藏品交易平台开发能力的互联网企业, 可为拥有IP的 客户提供数字资产发行和售卖服务

# 方案架构

数字资产管理平台采用高可用,大并发的系统架构部署在华为云,并基于数字资产 链,仅需API对接快速完成平台开发,实现数字内容全生命周期管理。

# 图 **1-1** 方案架构

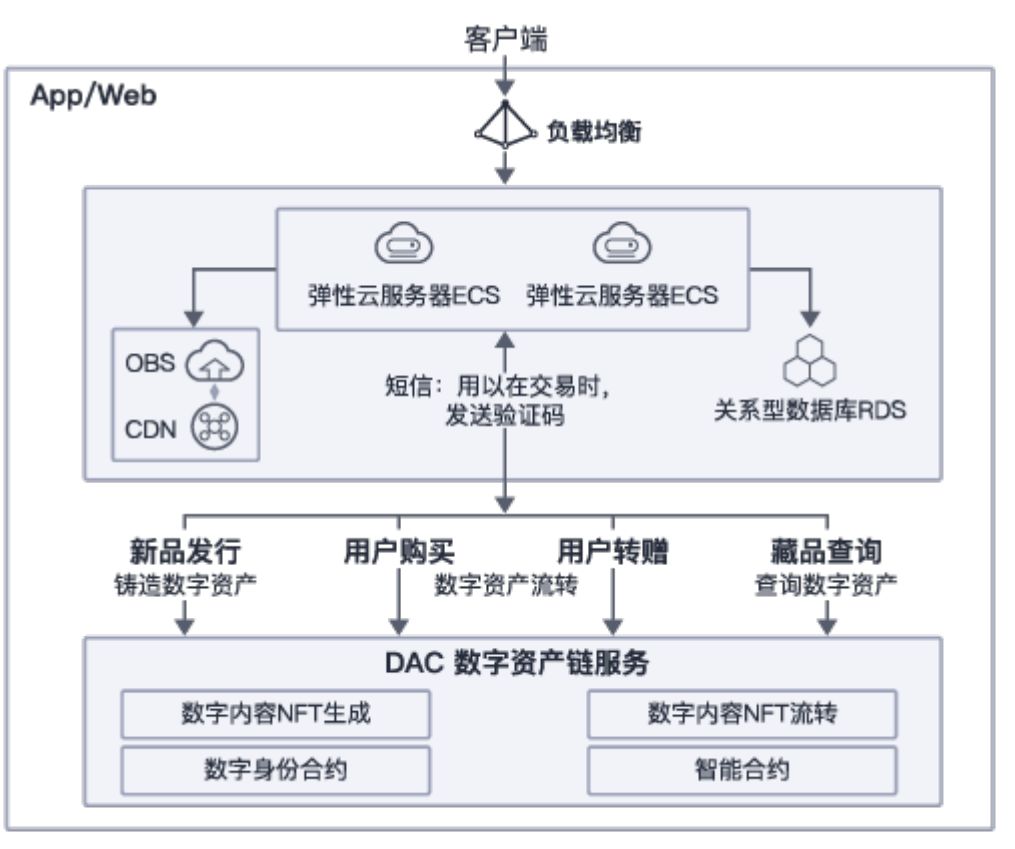

# 方案优势

数字资产管理平台采用高可用,大并发的系统架构部署在华为云,并基于数字资产 链,仅需API对接快速完成平台开发,实现数字内容全生命周期管理

- 安全可信 金融级安全环境,保障区块链、合约服务稳定可靠运行、数字资产可靠流转;
- 超高性能 支持五万次/秒并发链上数字资产创建,支持百亿级数字资产发行流转;
- 自研可控 自研底层技术,自主可控。提供通用数字资产管理能力,用户可自由定制构建业 务场景;
- 简单易用 仅需前端交易平台API对接数字资产服务即可快速完成数字内容交易平台开发,实 现数字内容全生命周期管理;

# **2** 资源和成本规划

<span id="page-6-0"></span>资源和成本规划:

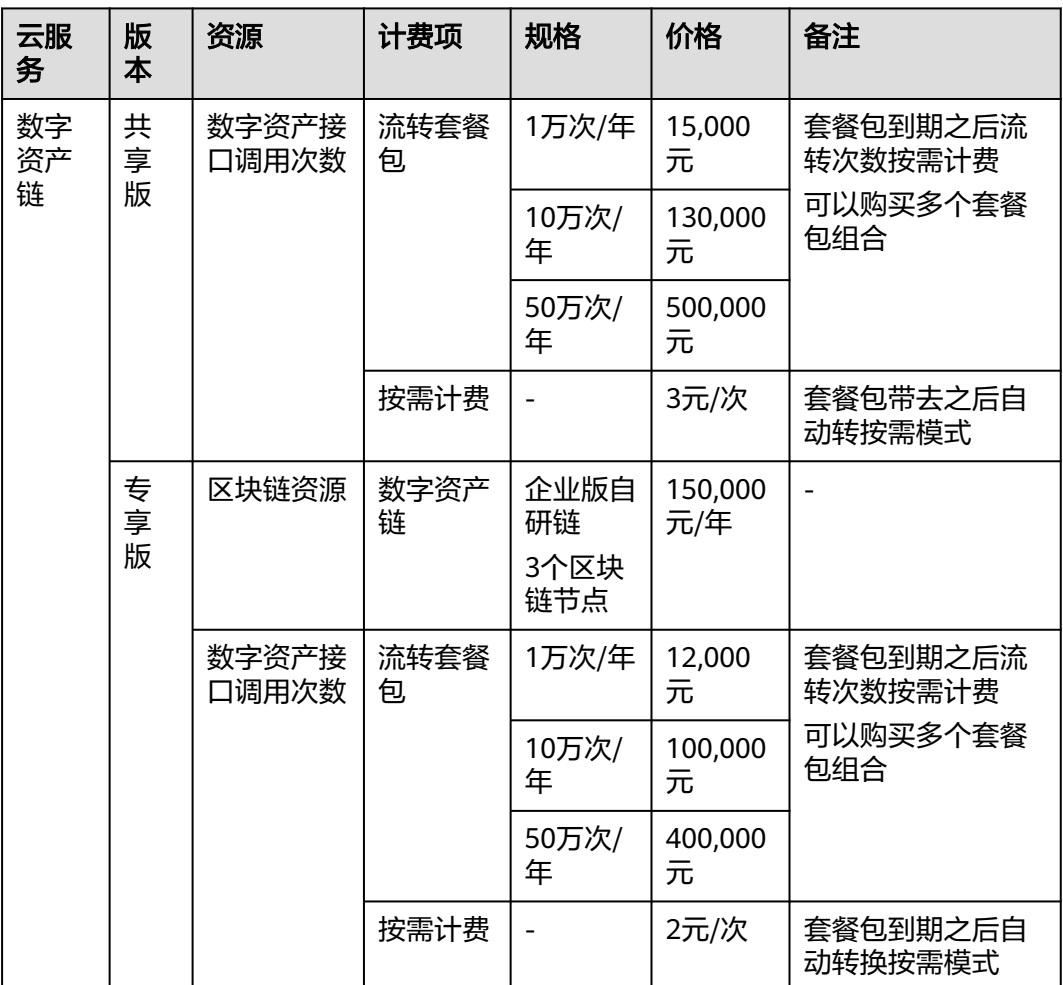

表 **2-1** 资源和成本规划图表

# 共享版

共享版的用户共用一条数字资产链,在同一条数字资产链上进行资产交易活动。企业 可以参与方身份加入共同运营

开通共享版数字资产链后,必须购买套餐包才支持调用。

# 专享版

专享版针对不同资产交易业务可创建多个单独非共享的数字资产链,各业务间互不干 扰,业务的专业性更强。未来可邀请其他企业加入组建专属链

购买专享版数字资产链节点后,默认按需计费,可选择是否购买套餐包进行抵扣。

#### 说明

- 1. 共享版:查询数字资产接口不会扣除调用次数,其余上链接口扣除调用次数。批量接口按资 产个数收费(最大支持传入5000个,每100个计1次,不满100的部分算1次,例如, 铸造 4180个算42次)
- 2. 专享版:铸造数字资产、批量铸造数字资产、转移数字资产所有权、批量转移数字资产所有 权接口会扣除调用次数,其余接口不扣除调用次数。

# <span id="page-8-0"></span>**3** 数字资产链(共享版)开发流程

数字资产链提供共享版的开通、业务调用、查看服务运营等功能。本实践将集成DAC 服务的Java SDK进行开发调试,DAC共享版的使用流程如图**3-1**所示。

说明

说明:当前仅"华北-北京四"区域支持数字资产链服务。

图 **3-1** 数字资产链(共享版)开发流程

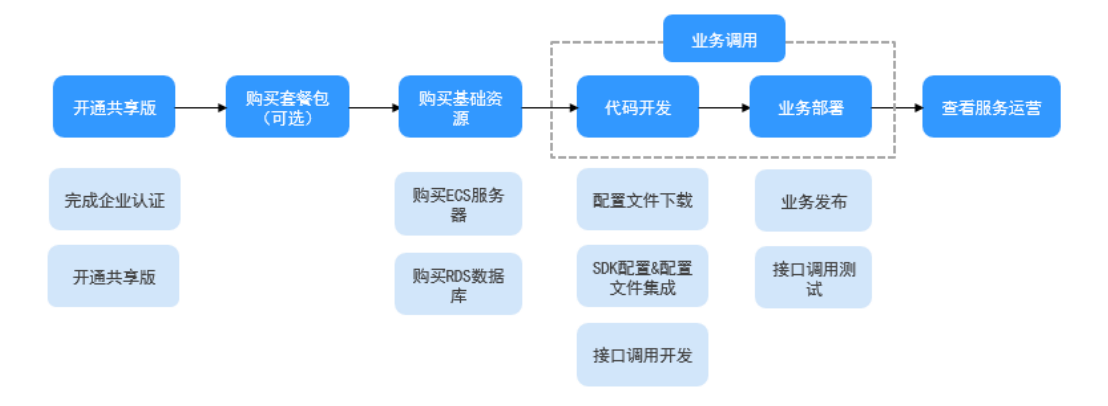

#### 表 **3-1** 数字资产链(共享版)开发流程说明

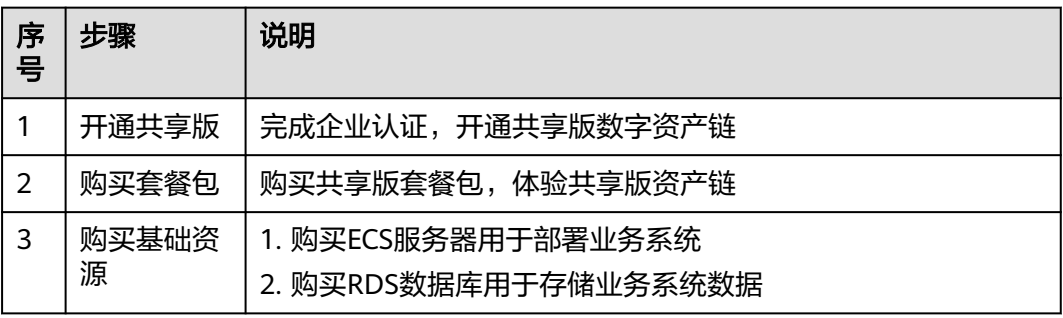

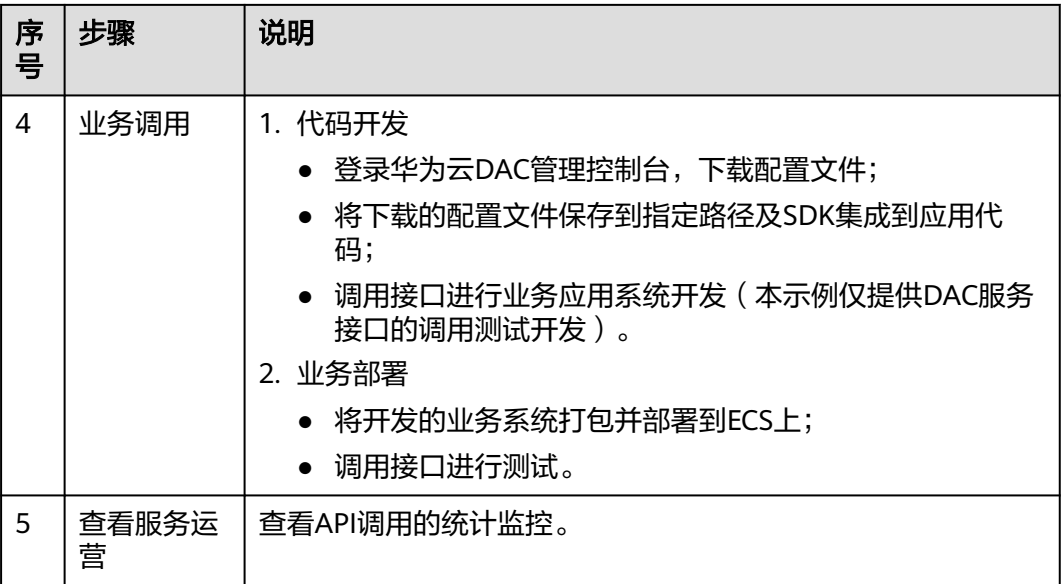

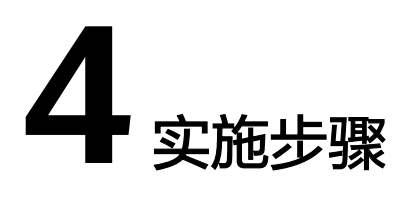

- <span id="page-10-0"></span>4.1 开通共享版
- 4.2 [购买套餐包](#page-11-0)
- 4.3 [购买基础资源](#page-13-0)
- 4.4 [代码开发](#page-20-0)
- 4.5 [业务部署](#page-31-0)
- 4.6 [业务调用](#page-35-0)
- 4.7 [查看服务运营](#page-38-0)
- 4.8 [释放资源](#page-39-0)

# **4.1** 开通共享版

完成企业认证,开通共享版数字资产链。

- 步骤1 登录DAC管理控制台,在页面左上方选择区域。
- 步骤**2** 单击左侧导航栏的"共享版 > 总览",进入"总览"页面。
- 步骤3 在"总览"页面, "快速入门"区域的开通服务流程下单击"立即开通"。

# 图 **4-1** 总览

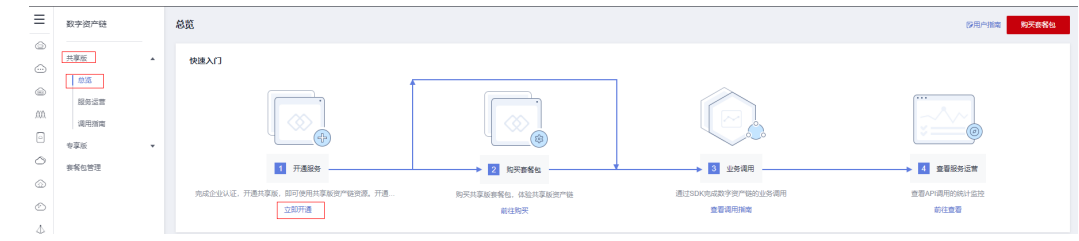

步骤4 请仔细阅读并勾选"我已阅读并同意《华为云用户协议》和《免责声明》",单击 "立即开通"。

#### <span id="page-11-0"></span>图 **4-2** 开通服务

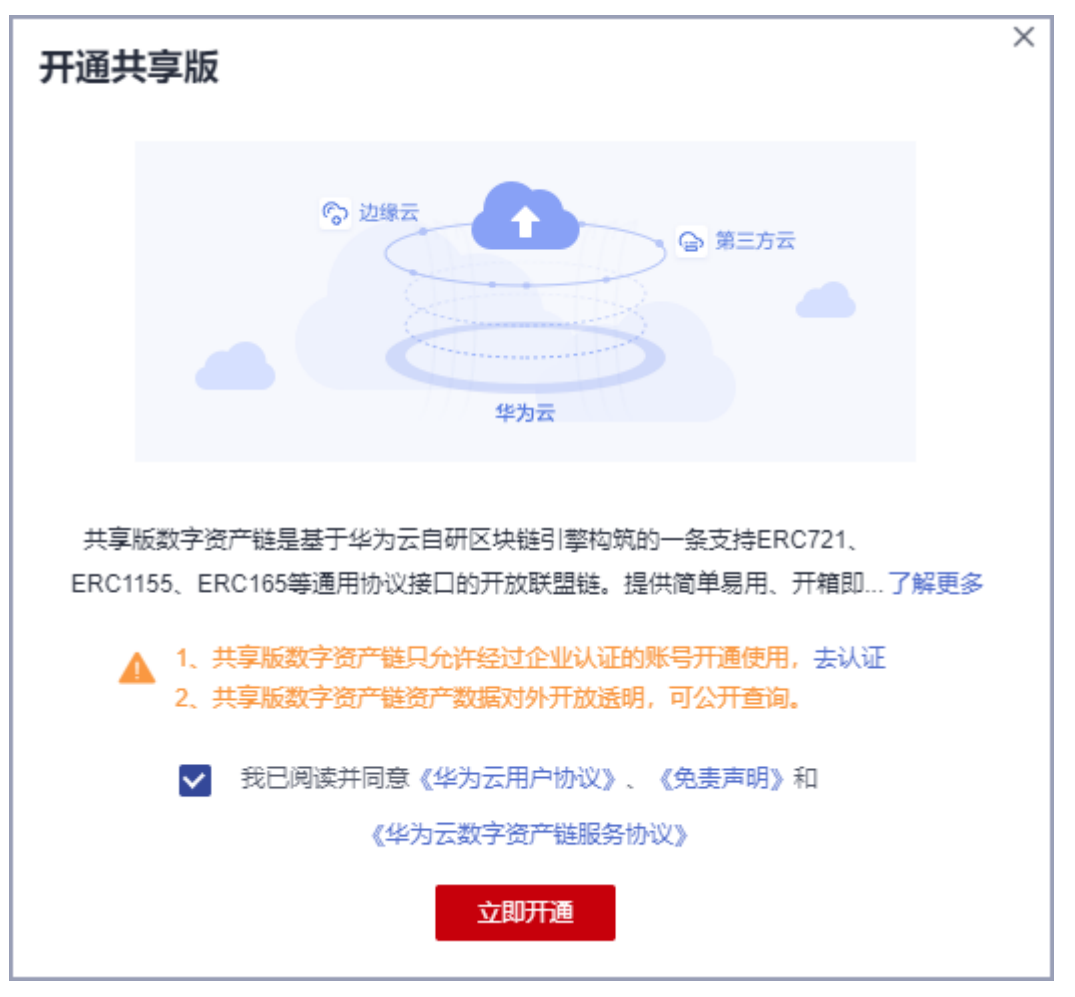

# 注意

开通共享版前,账号必须通过企业认证,如果没有认证,请单击"去认证"。

**----**结束

# **4.2** 购买套餐包

购买数字资产链节点后,默认按需计费(即按调用次数计费),您可以选择是否购买 套餐包。购买套餐包后,会优先使用套餐包用量抵扣,如果套餐包用量不足,超出部 分还是按需计费。套餐包更加划算,可为您节省更多成本。

开通共享版数字资产链必须购买套餐包才支持调用接口。

- 步骤**1** 登录DAC管理控制台,在页面左上方选择区域。
- 步骤**2** 单击界面右上角的"购买套餐包"。

## 图 **4-3** 购买套餐包

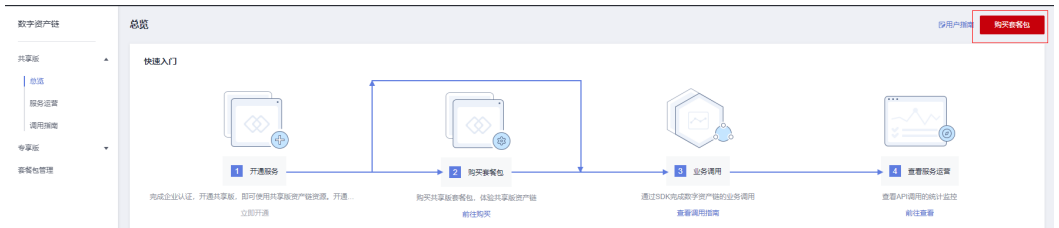

# 步骤**3** 选择套餐包规格。单击"立即购买"。

# 图 **4-4** 配置参数

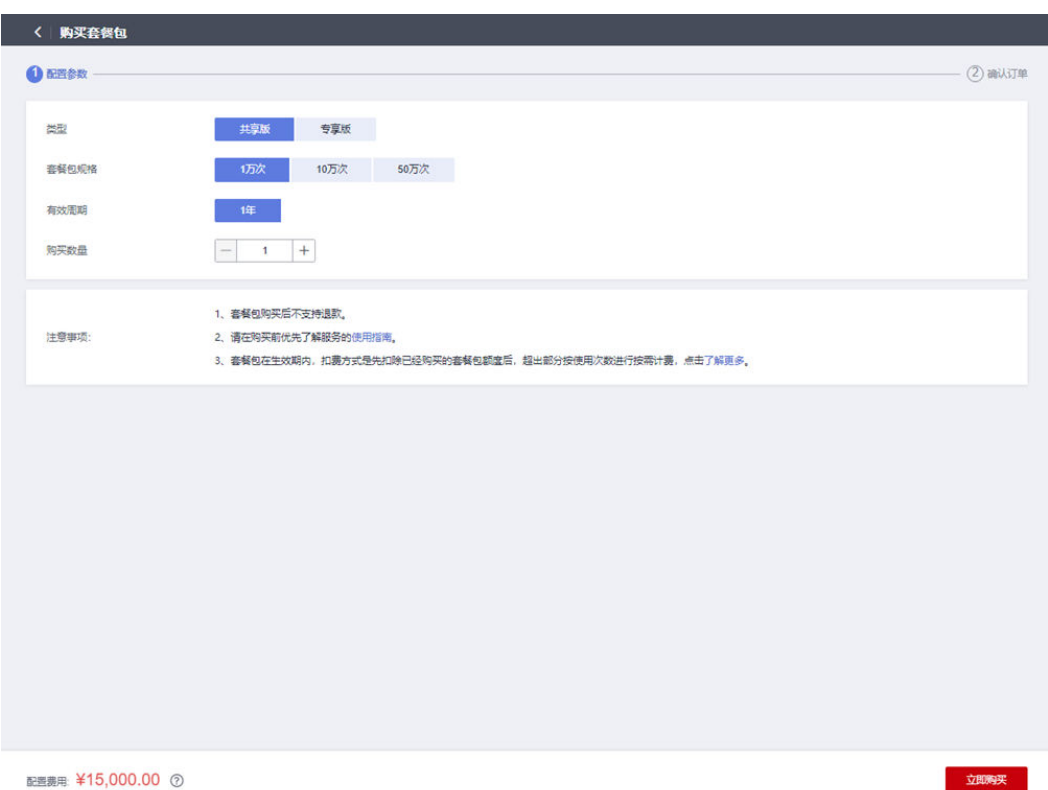

## 表 **4-1** 参数说明

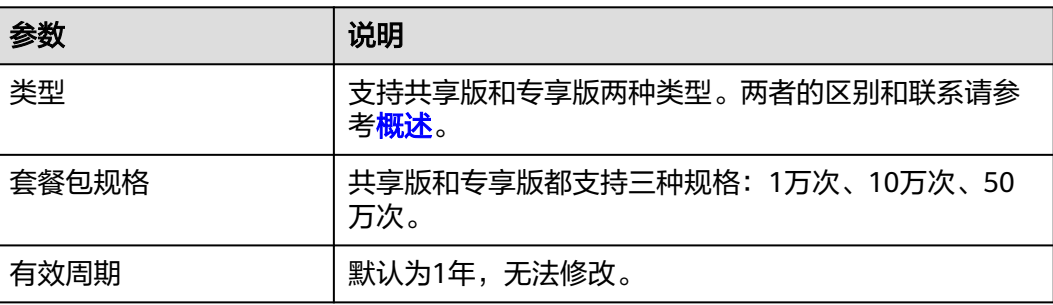

<span id="page-13-0"></span>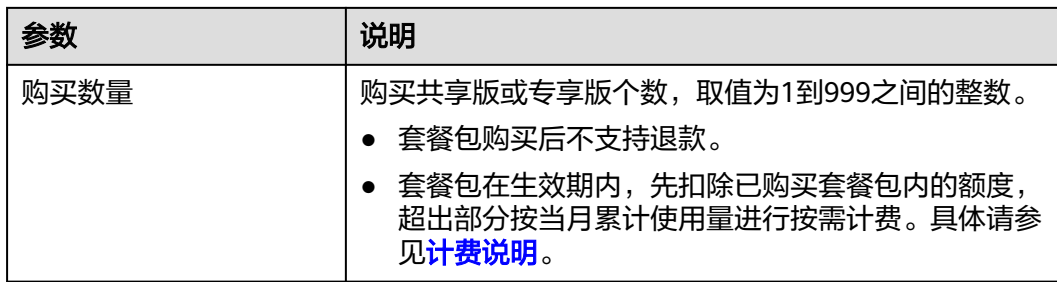

## 步骤4 确认基本信息无误后,请仔细阅读《华为云用户协议》和《免责声明》,并勾选"我 已阅读并同意《华为云用户协议》和《免责声明》"。单击"去支付"。

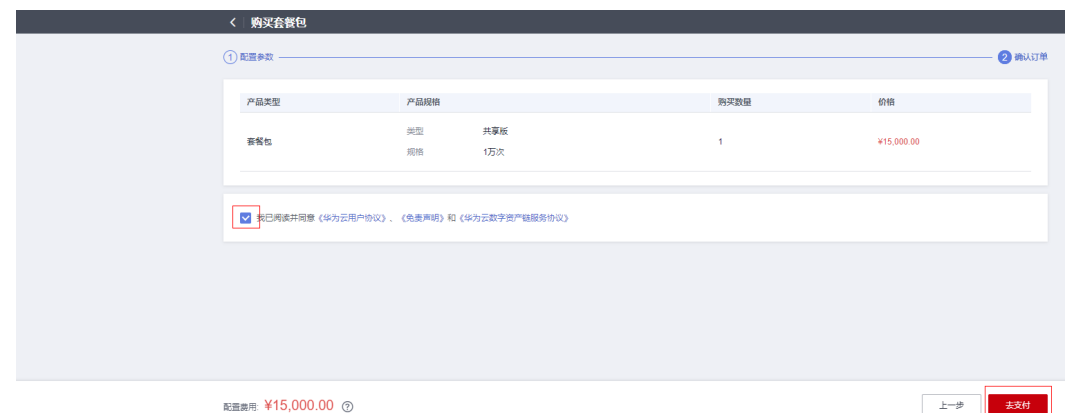

步骤**5** 支付成功后可在"费用与成本 > 我的套餐 > 资源包"页面的资源包列表中查看新购买 的套餐包。详情请参见<mark>[资源包](https://support.huaweicloud.com/usermanual-billing/package_topic_000001.html)</mark>。

**----**结束

# **4.3** 购买基础资源

# 购买 **RDS FOR MYSQL** 数据库

- 步骤**1** [登录管理控制台](https://console.huaweicloud.com/)。
- 步**骤2** 单击管理控制台左上角的 <sup>Q</sup> , 选择区域和项目。
- 步**骤3** 单击页面左上角的 —<br>,选择"数据库 > 云数据库 RDS"。

图 **4-5** 支付

图 **4-6** 云数据库 RDS

| $\equiv$                | 服务列表<br>٠   | 语统入名称或者功能查找服务             |  |             |   |               |  |                             |
|-------------------------|-------------|---------------------------|--|-------------|---|---------------|--|-----------------------------|
|                         | 弹性云服务器 ECS  | 最近访问的服务:<br>分布式数据库中间件 DDM |  | 云数据库 RDS    |   |               |  |                             |
| $\left( \ldots \right)$ | 云耀云照条器 HECS | 计算                        |  | 存储          |   | 网络            |  | 数据库                         |
| Cali                    | 裸金属服务器 BMS  | 弹性云服务器 ECS                |  | 数据工坊 DWR    |   | 虚拟私有云 VPC     |  | 云数据库 GaussDB                |
|                         |             | 云耀云服祭器 HECS               |  | 云硬盘 EVS     |   | 弹件负载均衡 ELB    |  | 云数据库 RDS                    |
| m                       | 弹性伸缩 AS     | 裸金属服务器 BMS                |  | 专属分布式存储 DSS |   | 云专线 DC        |  | 文档数据库服务 DDS                 |
| $\circ$                 | 云硬盘 EVS     | 云手机 CPH                   |  | 存储容灾服务 SDRS |   | 虚拟专用网络 VPN    |  | 云数据库 GaussDB(for Cassandra) |
|                         | 云备份 CBR     | 镜像服务 IMS                  |  | 云服务器备份 CSBS |   | 云解析服务 DNS     |  | 云数据库 GaussDB(for Mongo)     |
|                         |             | 函数工作流 FunctionGraph       |  | 云备份 CBR     | ٠ | NAT网关 NAT     |  | 云数据库 GaussDB(for Influx)    |
|                         | 对象存储服务 OBS  | 弹性伸缩 AS                   |  | 云硬盘备份 VBS   |   | 弹性公网IP EIP    |  | 云数据库 GaussDB(for Redis)     |
| v                       | 虚拟私有云 VPC   | 专属云 DEC                   |  | 对象存储服务 OBS  |   | 云连接 CC        |  | 分布式数据库中间件 DDM               |
| A                       | 弹性负载均衡 ELB  | 专属主机 DEH                  |  | 数据快递服务 DES  |   | VPC修論节点 VPCEP |  | 数据库和应用迁移 UGO                |
|                         |             |                           |  | 弹性文件服务 SFS  |   |               |  | 数据复制服务 DRS                  |

步骤**4** 在"实例管理"页面,单击"购买数据库实例"。

图 **4-7** 购买数据库实例

| 云数据库RDS                               | 云数据库 ②                                                                                     | ◎ 评价 4 设置自动告警 图 帮助引导<br>购买数据库实例 |  |  |  |  |  |  |
|---------------------------------------|--------------------------------------------------------------------------------------------|---------------------------------|--|--|--|--|--|--|
| 实例管理<br>备份管理                          | 1 ·单机容量和性能出现瓶颈? DDM分布式数据库中间件,智能分库分表,计算存储无限扩展,提供单机般的极致体验,点击了解洋情<br>·推荐搭配企业版Redis、稳定可靠、降本增效! |                                 |  |  |  |  |  |  |
| 参数管理<br>任务中心                          | 1 诚邀您参加云数据库RDS使用体验调研,您宝贵的意见和建议是我们持续提升产品体验的源动力,感谢您的参与!                                      | $\times$                        |  |  |  |  |  |  |
| ------------------------------<br>回收站 | 更多 ャ<br>续进<br>退订<br>转包周期                                                                   |                                 |  |  |  |  |  |  |

步骤**5** 在"购买数据库实例"页面,选择计费模式,填写并选择实例相关信息后,单击"立 即购买"。

## 图 **4-8** 购买界面 1

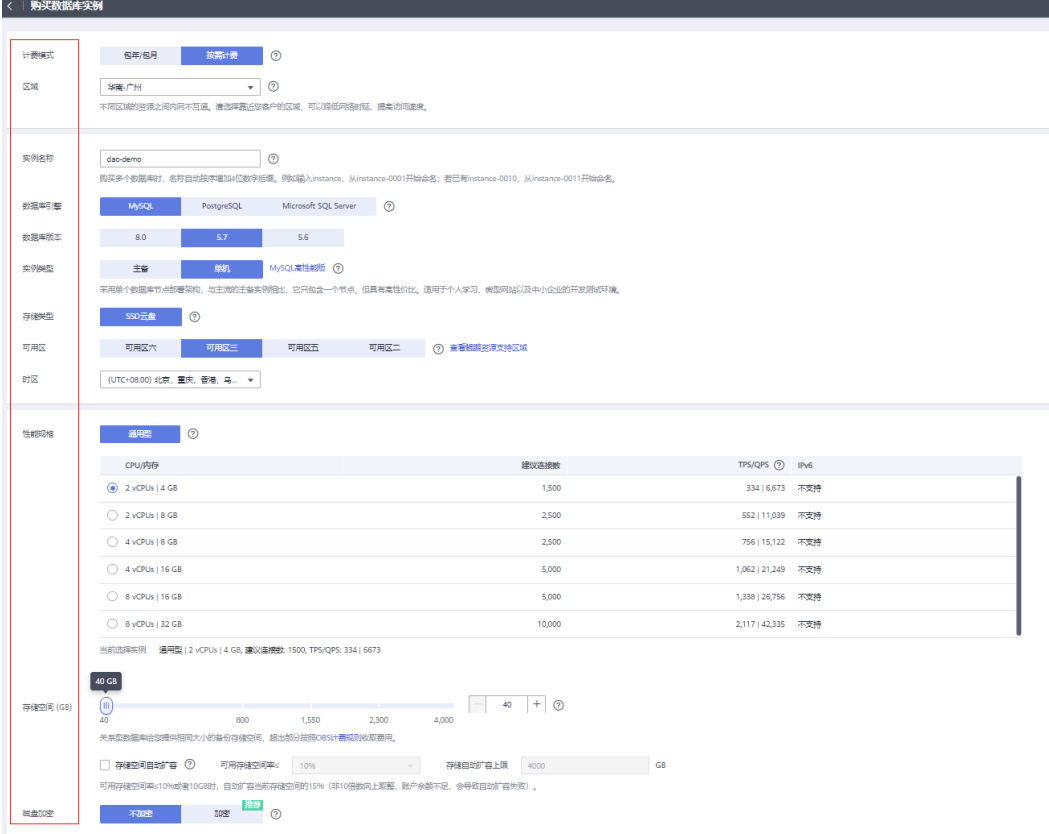

#### 图 **4-9** 购买界面 2

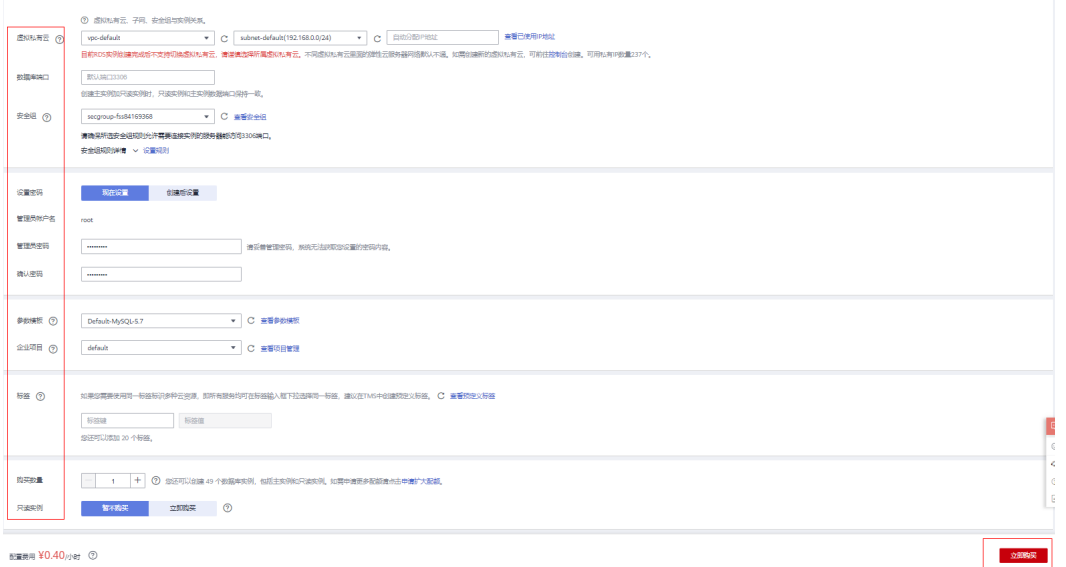

步骤**6** 进行规格确认。如果规格确认无误,单击"提交",完成购买实例的申请。

## 图 **4-10** 提交

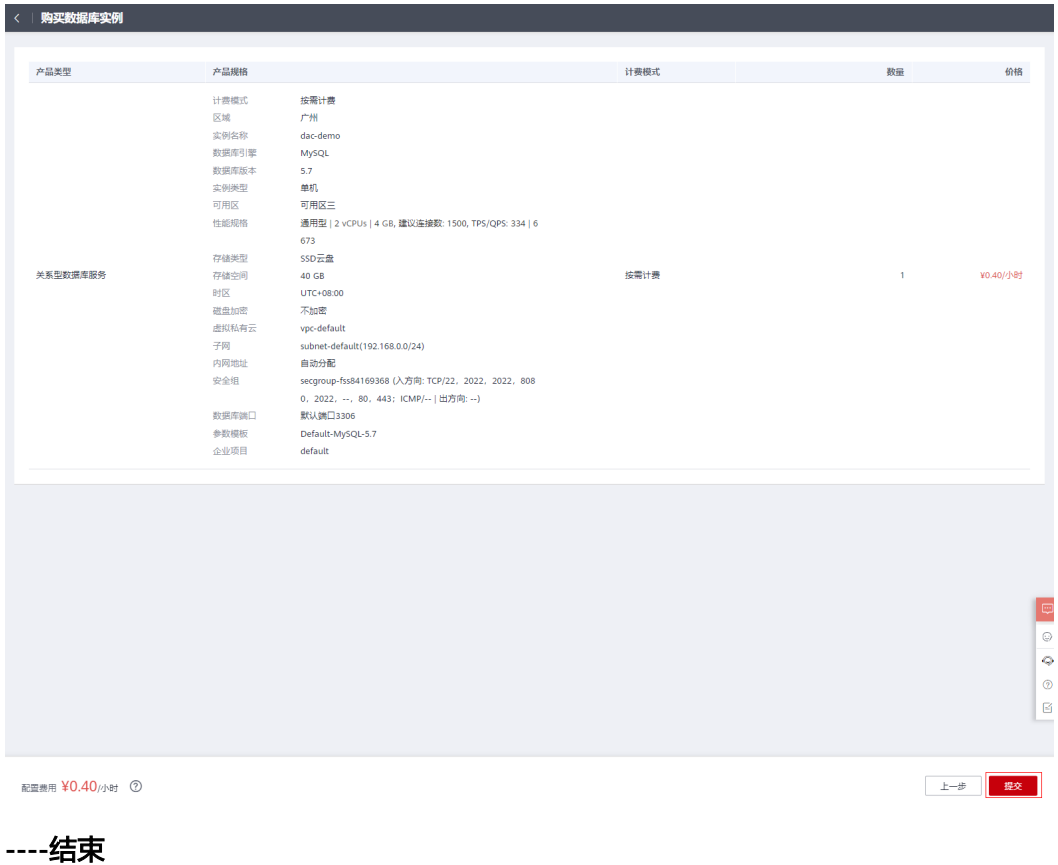

# 购买 **ECS** 服务器

步骤**1** 登录[管理控制台](https://console.huaweicloud.com/ecm/?locale=zh-cn#/ecs/manager/vmList)。

步**骤2** 单击管理控制台左上角的 <sup>Q</sup> ,选择区域和项目。

- 步**骤3** 单击 <sup>三</sup> ,选择"计算 > 弹性云服务器"。
	- 图 **4-11** 华为云控制台

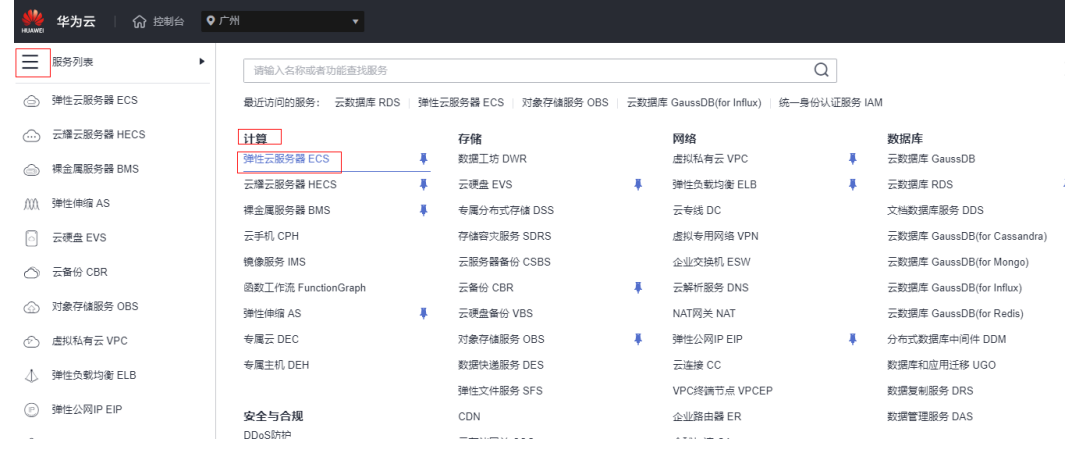

步骤**4** 在"实例管理"页面,单击"购买弹性云服务器",进入购买页。

#### 图 **4-12** 弹性云服务器

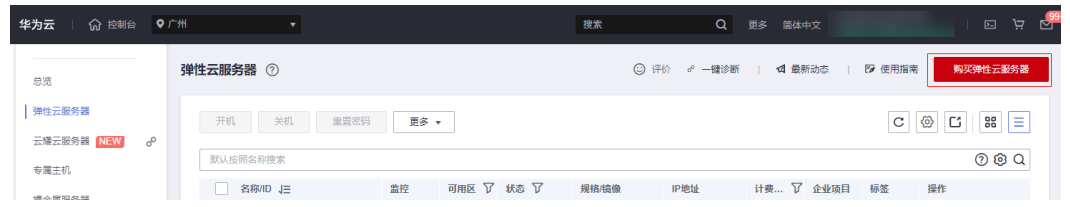

步骤**5** 在"基础配置"页面,选择计费模式,填写并选择实例基础配置相关信息后,单击 "下一步:网络配置"。

## 图 **4-13** 基础配置

![](_page_17_Picture_52.jpeg)

**步骤6** 在" 网络配置" 页面,填写并选择实例网络配置相关信息后,单击"下一步: 高级配 置"。

## 图 **4-14** 网络配置

![](_page_18_Picture_50.jpeg)

**步骤7** 在"高级配置"页面,填写服务器名称,密码登信息后,单击"下一步: 确认配 置"。

### 图 **4-15** 高级配置

![](_page_19_Picture_44.jpeg)

步骤**8** 进行规格确认。如果规格确认无误,勾选镜像免责申明协议,单击"立即购买"。

#### <span id="page-20-0"></span>图 **4-16** 立即购买

![](_page_20_Picture_81.jpeg)

**----**结束

# **4.4** 代码开发

# 在 **RDS** 中创建数据库、表及添加测试数据

步骤**1** 进入云数据库RDS管理控制台,单击名称进入实例详情页面。

图 **4-17** RDS 控制台

![](_page_20_Picture_82.jpeg)

步骤**2** 在实例详情页面,单击"登录"。

![](_page_21_Figure_2.jpeg)

![](_page_21_Figure_3.jpeg)

#### 步骤3 在实例登录页面输入用户名和密码,单击"测试连接",显示连接成功后,单击"登 录"。

![](_page_21_Figure_5.jpeg)

![](_page_21_Picture_91.jpeg)

步骤**4** 进入数据管理服务控制台后,点击"新建数据库"。填写数据库名称及字符集 (utf8 ) 后,点击 " 确认 " 。

#### 图 **4-20** 创建数据库

![](_page_22_Picture_133.jpeg)

步骤**5** 单击上方"SQL操作"> "SQL查询"进入SQL查询页面。

图 **4-21** SQL 查询页面

| Data<br>Admin Service MySQL   | SQL操作<br>______ | 库管理 | 导入导出 | 精构方案   | 数据方案   | 后台任务   | 账号管理   |      |                                 |     |    |        |
|-------------------------------|-----------------|-----|------|--------|--------|--------|--------|------|---------------------------------|-----|----|--------|
| 首页                            | SQL查询           |     |      |        |        |        |        |      |                                 |     |    |        |
| 实例名称: dac-demo 数 SQL执行记录<br>灬 |                 |     |      |        |        |        |        |      |                                 |     |    |        |
| 数据库列表                         |                 |     |      |        |        |        |        |      |                                 |     |    |        |
| + 新建数据库                       |                 |     |      |        |        |        |        |      |                                 | 用户库 | V. | 请输入库名法 |
| 库各                            |                 |     |      | 表数量    | 表大小 会  | 索引大小 ⇒ |        | 字符集  | 操作                              |     |    |        |
| dac                           |                 |     |      | $\sim$ | $\sim$ |        | $\sim$ | utf8 | 库管理   SQL查询   新建表   数据字典   更多 v |     |    |        |
| 总条数: 1 < 1 ><br>15条/页         |                 |     |      |        |        |        |        |      |                                 |     |    |        |

库名选择刚新建的数据库,粘贴如下SQL语句,进行创建用户表及添加用户数据,完 成后单击"执行SQL"。 SQL语句:

------------------------- --Table structure for u\_user ------------------------- SQL语句:

-- ------------------------------

Table structure for u\_user

![](_page_22_Picture_134.jpeg)

DROP TABLE IF EXISTS `u\_user`;

CREATE TABLE `u\_user` (

`id` bigint(20) NOT NULL AUTO\_INCREMENT,

`username` varchar(20) DEFAULT NULL COMMENT '用户昵称',

`email` varchar(128) DEFAULT NULL COMMENT '邮箱|登录账号',

`password` varchar(32) DEFAULT NULL COMMENT '密码',

`create\_time` datetime DEFAULT NULL COMMENT '创建时间',

`last\_login\_time` datetime DEFAULT NULL COMMENT '最后登录时间',

`status` bigint(1) DEFAULT '1' COMMENT '1:有效, 0:禁止登录',

`account` decimal(15,2) DEFAULT NULL COMMENT '账户',

PRIMARY KEY (`id`)

) ENGINE=InnoDB AUTO\_INCREMENT=17 DEFAULT CHARSET=utf8;

-- ----------------------------

-- Records of u\_user

-- ----------------------------

INSERT INTO `u\_user` VALUES ('14', 'admin', null, '123456', null, null, '1', '1500.00');

INSERT INTO `u\_user` VALUES ('16', 'zhangsan', null, '123456', null, null, '1', '3500.00');

## 图 **4-22** 执行 SQL 语句

![](_page_23_Picture_144.jpeg)

**----**结束

# 配置文件下载**&**集成

- 步骤1 登录DAC管理控制台,在页面左上方选择区域。
- 步骤**2** 单击左侧导航栏的"共享版 > 调用指南",进入"调用指南"页面。
- 步骤**3** 在"调用指南"页面,单击"配置文件下载"。在弹出的"下载配置文件"面板中填 写证书存放路径,单击"下载"。

图 **4-23** SDK 下载

![](_page_24_Picture_130.jpeg)

# 注意

用户在编译应用程序时,证书的最终存放路径。如果证书路径后期有变更,您需要手 动修改SDK配置文件中所有证书相关路径。

步骤**4** 进入弹性云服务器实例管理控制台,复制本实践创建的ECS的弹性公网EIP。

### 图 **4-24** 弹性云服务器

![](_page_24_Picture_131.jpeg)

步骤**5** 通过工具连接ECS服务器(本实践使用Mobal Xterm),将下载的配置文件上传至"下 载配置文件面板"中填写的证书存放路径。

#### 图 **4-25** 上传配置文件

![](_page_24_Figure_11.jpeg)

**----**结束

# **SDK** 集成

步骤**1** 使用ideal打开实践源码。

#### 图 **4-26** 源代码

![](_page_25_Figure_3.jpeg)

步骤**2** 打开项目中的pom.xml文件。粘贴如下代码引入华为镜像仓。

<repositories>

<repository>

<id>maven-proxy</id>

<url>https://repo.huaweicloud.com/repository/maven/huaweicloudsdk</url>

<releases>

<enabled>true</enabled>

</releases>

<snapshots>

<enabled>true</enabled>

<updatePolicy>always</updatePolicy>

<checksumPolicy>fail</checksumPolicy>

</snapshots>

</repository>

</repositories>

图 **4-27** 引入镜像仓库

![](_page_26_Figure_3.jpeg)

#### 步骤**3** 在项目中的pom.xml文件中,粘贴如下代码应用SDK。(version填写最新版本号,具 体请参见[版本列表\)](https://repo.huaweicloud.com/repository/maven/huaweicloudsdk/com/huawei/dac/dac-java-sdk/)

<dependencies>

<dependency>

<groupId>com.huawei.dac</groupId>

<artifactId>dac-java-sdk</artifactId>

<version>1.1.0.1</version>

</dependency> </dependencies>

图 **4-28** 引入 SDK

![](_page_27_Picture_122.jpeg)

步骤**4** 等待自动拉取依赖。

**----**结束

# 接口调用开发

步骤**1** 参考华为云数字资产链DAC接口[调用示例,](https://support.huaweicloud.com/devg-dac/dac_devg_0090.html)编写相关代码,下图仅为示例。

图 **4-29** 创建集合

```
/ss* 创建集合
   \mathcal{R}* @param req
   * <u>@param</u> mv
<sup>o</sup> * <u>@return</u>
   s/
  @RequestHapping("/collectionIndex")
  public ModelAndView collectionIndex (HttpServletRequest req. ModelAndView mw) throws Exception {
     // 初始化SDK
     TDCSDK tdcsdk = new TDCSDK (conf);
     String collectionIndex = req. getParameter (\le "collectionIndex");
     String txid = tdsdk. createNFTCollection (collectionIndex):
     mv.addObject("collectionIndex", "集合 '"tcollectionIndex+"' 创建成功");
     mv. add0bject ("txid", "链上交易编号为: "ttxid);
     mv. setViewName ("index");
     return mw:
  \overline{1}
```
## 图 **4-30** 生成数字资产 meta 信息并铸造数字资产

```
144☀生成数字资产meta信息并铸造数字资产接口
 * @param req
  * @param mv
 * @return
  #/
@RequestHapping("/mintResp")
public ModelAndView mintResp (HttpServletRequest req. ModelAndView mv) throws Exception {
    // 初始化SDK
    TDCSDK tdcsdk = new TDCSDK (c \text{ on } f):
    String collectionIndex = req. getParameter (\sin"mintResp");
    String imageName = req. getParameter (\leq "imageName");
    String imageUrl = req. getParameter (\leq "imageUrl");
    String description = req. getParameter (\leq "description");
    String categroy = req. getParameter (s: "categroy"):
    String tokenId = req. getParameter (s: "tokenId");
    //生成数字资产meta信息
    Metadata md = tdcsdk.newImageMetadata (new String (original: "image bytes").getBytes (),
            imageName, imageUrl, description, Integer. parseInt(categroy));
   // 铸造数字资产
    \texttt{Hint}Resp mintResp = tdcsdk. \texttt{nft721.} mint (collectionIndex, tokenId, md);
    System.out.println("Mint ntf:"+mintResp.getNft());
    System.out.println("Mint txid:"+mintResp.getTxid());
    mv. addObject ("mintSuccess", "铸造数字资产成功");
    mv. addObject("mintNft", "数字资产对象为: "+mintResp. getNft ());
    mv. add0bject ("mintTxid", "上链交易编号为: "+mintResp. getTxid());
    mv. setViewName ("index");
    return mw;
٦
```
#### 图 **4-31** 查询数字资产所有者

```
1/40* 查询数字资产所有者接口
 \mathcal{R}* @p ar am req* @param mv
 * @return
 21
@RequestHapping("/ownerOf")
public HodelAndView ownerOf (HttpServletRequest req. HodelAndView mv) throws Exception {
    // 初始化SDK
    TDCSDK \mathbf{t} desdk = \mathbf{n} \cdot \mathbf{w} TDCSDK (conf);
    String collectionIndex = req. getParameter (\leq "ownerOfcollection");
    String tokenId2 = req. getParameter (\le "tokenId2");
    String owner = tdcsdk.nft721.ownerOf (collectionIndex, tokenId2);
    System out println("collection: "tcollectionIndext", token: 1 owner is "towner);
    mv.add0bject("owner0f", "集合: "tcollectionIndext",资产编号的所有者是: "towner);
    mv. setViewName ("index");
    return mw:
```
## 图 **4-32** 生成新的用户信息

```
/xx* 生成新的用户信息(包括证书,私钥和地址)接口
* <u>@param</u> req
 * @param mv
 * @return
 \bar{x}/@RequestHapping("/identityName")
public ModelAndView identityName (EttpServletRequest req. ModelAndView mv) throws Exception {
    // 初始化SDK
   TDCSDK tdcsdk = \mathbf{new} TDCSDK (conf);
   String identityName = req. getParameter (\le "identityName");
   IdentityInfo \text{ receiver} = tdsd. generateIdentity(Tools. ECDSA_ALGORITEM, identityName);
   System.out.println("cert: "treceiver.getCert ());
   System. out. println("sk: "+receiver. getKey ());
   System. out.println("addr: "+receiver.getAddress());
   mv. add0bject("identitySuccess", "生成用户信息成功");
   mv. add0bject("identityCert", "用户证书: "+receiver. getCert ());
   mv. add0bject("identityKey", "用户私钥: "+receiver.getKey());
   mv. addObject ("identityAddress", "用户对应的地址标识符: "treceiver. getAddress ());
   mv. setViewName ("index");
   raturn my
```
J.

#### 图 **4-33** 查询数字资产所有者

![](_page_30_Picture_121.jpeg)

![](_page_30_Figure_4.jpeg)

# 图 **4-34** 修改配置文件路径

![](_page_30_Figure_6.jpeg)

步骤**3** 在RDS云数据库控制台获取数据库内网地址。

# <span id="page-31-0"></span>图 **4-35** 获取 RDS 内网地址

![](_page_31_Picture_87.jpeg)

步骤**4** 在项目jdbc.properties文件中修改数据库的路径及账号密码。

# 图 **4-36** 修改数据库配置信息

![](_page_31_Picture_88.jpeg)

**----**结束

# **4.5** 业务部署

步骤**1** 配置项目后单击右上角的"运行"按钮进行运行。

![](_page_31_Picture_89.jpeg)

图 **4-37** 项目运行

## 步骤**2** 在项目的target目录下,获取到打包好的war包。

![](_page_32_Figure_3.jpeg)

![](_page_32_Picture_126.jpeg)

# 步骤**3** 通过工具连接ECS服务器(本实践使用Mobal Xterm),分别执行如下命令安装JRE及 JDK。

#安装JRE:

sudo yum install java-1.8.0-openjdk

#安装JDK:

sudo yum install java-1.8.0-openjdk-devel

![](_page_32_Figure_10.jpeg)

![](_page_32_Picture_127.jpeg)

# 图 **4-40** 安装 JDK

![](_page_32_Picture_128.jpeg)

步骤**4** 在Tomcat官网下载Tomcat1.8,并上传到服务器的"/usr/local"目录下。

![](_page_33_Figure_2.jpeg)

![](_page_33_Picture_104.jpeg)

## 步骤**5** 使用unzip命令进行解压。

![](_page_33_Picture_105.jpeg)

步骤**6** 等待解压完成后,进入Tomcat的bin目录,执行"chmod 777 \*.sh"对启动脚本添加执 行权限,然后执行"sh startup.sh"。

#### 图 **4-43** 启动 Tomcat

![](_page_33_Picture_106.jpeg)

步骤**7** 在浏览器输入http://EIP:8080访问Tomcat服务,如果出现下图所示界面,表示Tomcat 服务配置成功。

#### 图 **4-44** 访问 Tomcat  $\frac{1}{1}$  .8080 Home Documentation Configuration Examples Wiki Mailing Lists and the state of the Find Help Apache Tomcat/8.5.81 APACHE SOFTWARE FOUNDATION If you're seeing this, you've successfully installed Tomcat. Co Recommended Reading:<br>Security Considerations Hotel<br>Manager Anglication How-T Server Status Security Considerations How-To Manager App Manager Application How-To<br>Clustering/Session Replication How-To  $\pm$ Host Manager  $\overline{\phantom{a}}$ **Developer Quick Start** Examples Servlet Specifications **Tomcat Versions Managing Tomcat Documentation** Getting Help For security, access to the <u>manager webapp</u> is<br>restricted. Users are defined in:<br>\$CATALTBA\_NORE/conf/towat=users.xml Tomcat 8.5 Documentation<br>Tomcat 8.5 Configuration<br>Tomcat Wiki FAQ and Mailing Lists<br>The following mailing lists and tomcat-announce<br>Important announcements, releases, security<br>vulnerability notifications. (Low volume). In Tomcat 8.5 access to the manager<br>application is split between different users.<br>Read more.... Find additional important configuration in: tomcat-users<br>User support and discussion SCATALINA\_HOME/BURGENG.txt **Release Notes** taglibs-user<br>User support and discussion for Apache Taglibs Developers may be interested in Changelog<br>Changelog<br>Migration Guide<br>Security Notices Tomcat 8.5 Buo Database<br>Tomcat 8.5 Buo Database<br>Tomcat 8.5 Git Repository at GitHub tomcat-dev<br>Development mailing list, including commit Apache Soft<br>Foundation Miscellaneo<br>Contact<br>Legal<br>Sponsorship<br>Thanks Tomcat Connectors<br>mod\_jk Documentation<br>Tomcat Native Overview<br>Source Repositories<br>Mailing Lists formcat Connectors<br>formcat Native<br>facilities Foundation<br>
<u>Who We Are</u><br>
Heritage<br>
Apache Home

步骤**8** 将步骤2中的war上传至服务器webapps目录下。

#### 图 **4-45** 上传 war 包 (2) [5/4-19978-20/0901<br>|root@dac-demo bin}# ls<br>|cotterap,jar catalina.sh<br>|cotterap,jar catalina.sh<br>|root@dac-demo bin}# cd-.../t.8,5,81}# ls<br>|root@dac-demo bin}# cd-.../t.8,5,81}# ls<br>|root@dac-demo bin}# cd-.../t.8,5,81}#  $\begin{array}{|c|c|c|c|c|}\hline \textbf{t} & \frac{1}{2} & \overline{\textbf{f}} & \textbf{0} & \textbf{I}_0 & \textbf{I}_0 & \textbf{0} & \textbf{A} & \textbf{I} \\ \hline \hline \text{Nisr/local/append} & \text{t} & \text{t} & \text{t} & \text{t} & \text{t} & \text{t} & \text{t} & \text{t} & \text{t} & \text{t} \\\hline \end{array}$  $\frac{1}{\sqrt{2}}$  $\overline{\phantom{a}}$  Name A Name<br> **R**<br>
ROOT<br> **Manager<br>
host-manager<br>
examples<br>
<b>S** sm\_maven.war  $\blacktriangleleft$  $\circledcirc$

步骤**9** 在浏览器输入http://EIP:8080/ssm\_maven访问服务,如果出现如下所示登录界面,表 示服务部署成功。

![](_page_34_Figure_6.jpeg)

![](_page_34_Figure_7.jpeg)

**----**结束

# <span id="page-35-0"></span>**4.6** 业务调用

步骤**1** 输入用户名密码进行登录(本示例的用户名为:admin,密码为:123456)。

![](_page_35_Figure_4.jpeg)

图 **4-47** 登录

步骤**2** 登录成功后出现如下接口测试页面。

图 **4-48** 接口测试页面

# 华为云数字资产DAC服务接口测试

# 1. 创建集合接口

话输入集合名称(字母或数字[3-32])

创建

# 2. 生成数字资产meta信息并铸造数字资产接口

![](_page_36_Picture_94.jpeg)

# 3. 查询数字资产所有者接口

请输入第一步创建的集合名称

请输入第二步的数字资产编号

查询

# 4. 生成新的用户信息 (包括证书, 私钥和地址) 接口

请输入用户名

生成

# 5. 数字资产转移接口

请输入第一步创建的集合名称

请输入第二步的数字资产编号

请输入接受者对应的地址标识符

转移

步骤**3** 创建集合接口:输入集合名称,单击"创建",创建成功后,返回结果。

## 图 **4-49** 创建集合

# 1. 创建集合接口

|请输入集合名称(字母或数字[3-32])

创建 集合 'dacDemo' 创建成功 链上交易编号为: f57cbc6c0eb96cbe7222be22b080356c9aaeea95b72960657918bfafce5c0edc

步骤**4** 生成数字资产meta信息并铸造数字资产接口:填写相关信息,单击"生成",生成成 功后,返回结果。

图 **4-50** 生成数字资产 meta 信息并铸造数字资产

# 2. 生成数字资产meta信息并铸造数字资产接口

|请输入图片名称(字母或数字[1-100])

请输入图片存储地址

请输入描述信息 (选填)

分类信息, 1: 藏品, 2: 个人创作

数字资产编号

请输入第一步创建的集合名称

生成 铸造数字资产成功 数字资产对象为: com.huawei.dac.model.NFT@54ba9f14 上链交易编号为: 9205760f38e9101fb6fd20e44fdc438505e0c2783b704004b5a6bbfc60bebfbc

步骤**5** 查询数字资产所有者接口:填写步骤3创建的集合及步骤4中的数字资产编号,单击 "查询"。

图 **4-51** 查询数字资产所有者

# 3. 查询数字资产所有者接口

请输入第一步创建的集合名称

请输入第二步的数字资产编号

查询

集合: dacDemo.资产编号的所有者是: dea03033870632562f75ad4eff04ce1f5697551a

**步骤6** 生成新的用户信息接口: 输入用户名, 单击"生成"。

<span id="page-38-0"></span>图 **4-52** 生成新的用户信息

![](_page_38_Picture_150.jpeg)

步骤**7** 数字资产转移接口:输入集合名称、数字资产编号及接受者对应的地址标识符(可使 用步骤6中返回的用户地址标识符),单击"转移"。

### 图 **4-53** 数字资产转移

![](_page_38_Picture_151.jpeg)

![](_page_38_Picture_152.jpeg)

请输入第二步的数字资产编号

请输入接受者对应的地址标识符

转移成功 上链交易编号为: 18105047049a1a68af80aca1182cd204965d06d195f6f8e44691833d50b01f50

步骤8 可继续执行步骤5查询数字资产所有者接口,验证资产转移后资产所有者。

图 **4-54** 数字资产转移验证

# 3. 查询数字资产所有者接口

请输入第一步创建的集合名称

请输入第二步的数字资产编号

查询

转移

集合: dacDemo,资产编号的所有者是: 648be0a882d89aee498ab0cce0fddd9ed20d7714

可以看到资产已经成功转移到步骤6中创建的用户。

**----**结束

# **4.7** 查看服务运营

步骤**1** 登录DAC管理控制台,在页面左上方选择区域。

步骤**2** 单击左侧导航栏的"共享版 > 服务运营",进入"服务运营"页面。

步骤**3** 在服务运营页面查看概览和监控明细。

#### <span id="page-39-0"></span>图 **4-55** 服务运营

![](_page_39_Picture_115.jpeg)

#### 说明

- 单击图表右上角的时间筛选框,可以选择需要的时间段查看监控明细,最多可查看近6个月 ————————————————————<br>的数据。默认展示最近一天的数据。
- 单击图表右上角的 ,刷新图表数据。

**----**结束

# **4.8** 释放资源

步骤1 进入弹性云服务器控制台页面, 查找到本实践创建ECS实例, 点击"更多", 弹出的下 拉框中点击"删除"。

# 图 **4-56** 释放 ECS 实例

![](_page_39_Picture_116.jpeg)

步骤**2** 进入RDS云数据库控制台页面,查找到本实践创建RDS实例,点击"更多",弹出的下 拉框中点击"删除"。

图 **4-57** 释放 RDS 实例

![](_page_40_Figure_3.jpeg)

**----**结束

# **5** 修订记录

<span id="page-41-0"></span>![](_page_41_Picture_46.jpeg)